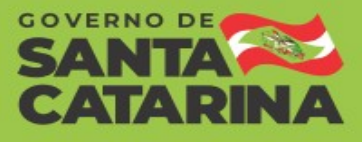

## Editando uma penalidade no CADPEN

Caso o usuário tenha iniciado o cadastro de uma penalidade e não finalize, ou seja, não clique no botão "Ativa penalidade", o cadastro ficará pendente até a sua finalização. Nesse caso, a penalidade aparecerá na listagem de penalidades cadastradas como "Em edição".

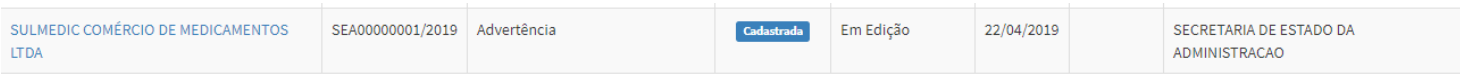

**Passo 1** – Para retomar o cadastro de uma penalidade em edição, o usuário deverá, após fazer login no sistema, clicar em "Penalidades Cadastradas".

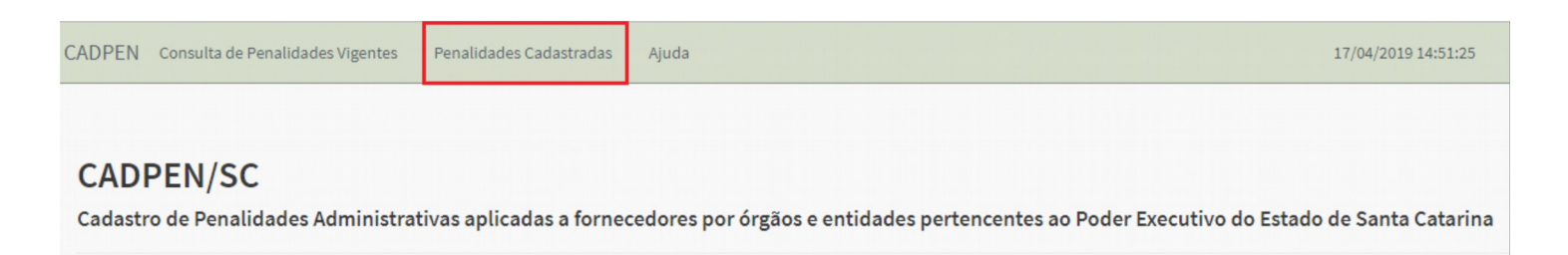

**Passo 2** – Logo após, o usuário deverá buscar a penalidade em edição e, para editar, deverá clicar sobre o nome da empresa.

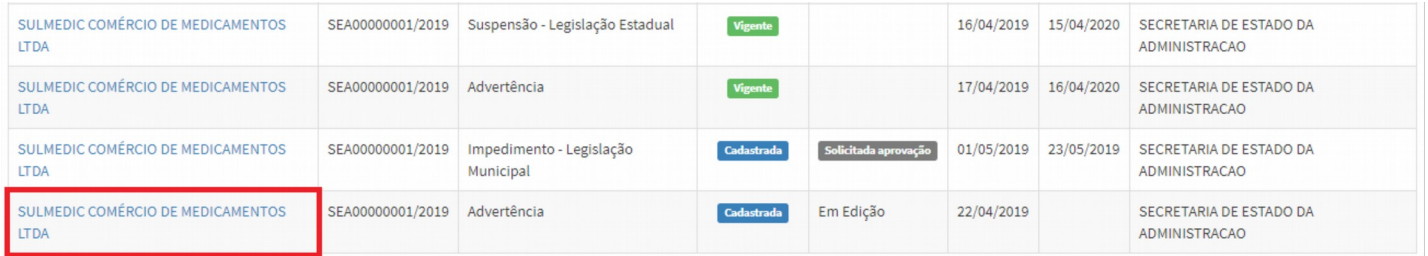

**Passo 3** – Após abrir a penalidade, o usuário deverá clicar no botão "Editar" para corrigir ou inserir alguma informação.

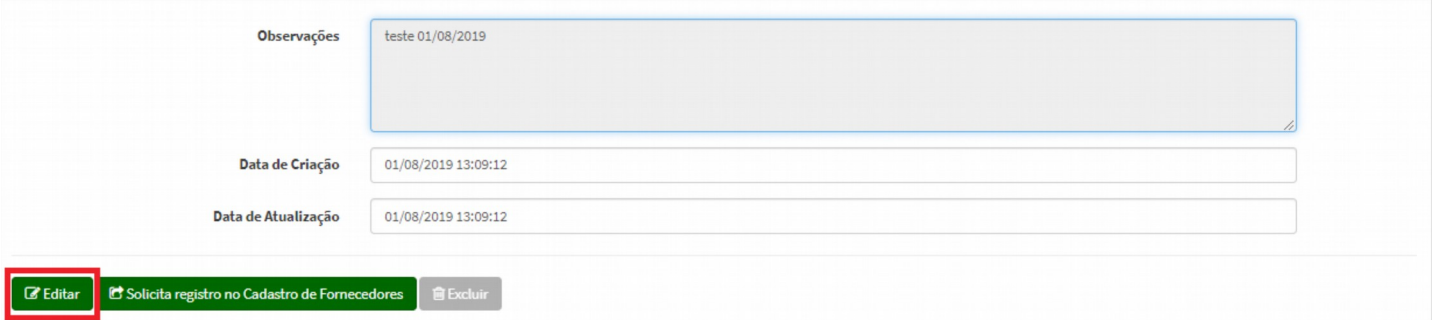

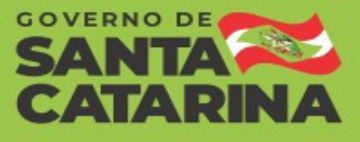

**Passo 4** – Após corrigir todos os dados necessários, o usuário deverá clicar sobre o botão "Solicita registro no cadastro de fornecedores" para finalizar a edição.

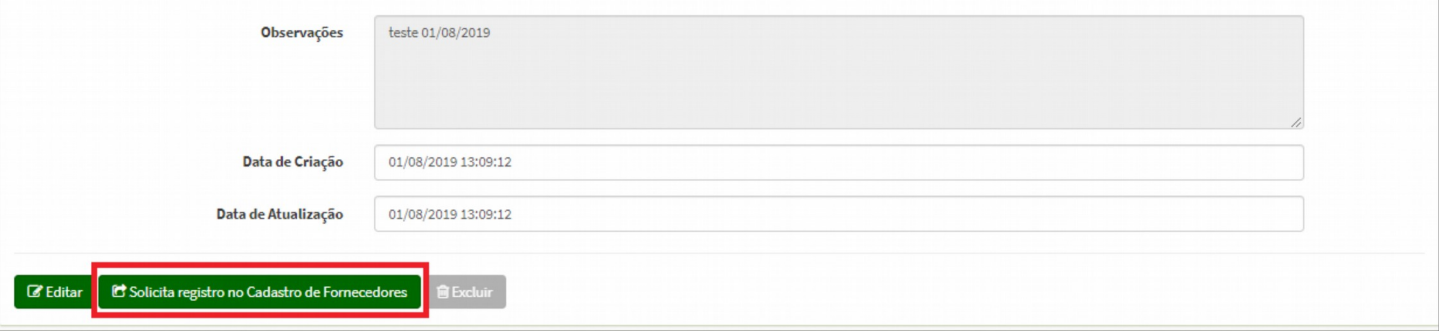

**Passo 5** – Finalizada a edição, aparecerá um breve resumo sobre a penalidade que está sendo inserida. Se os dados estiverem corretos, o usuário deverá clicar no botão "Confirmar" para finalizar a inclusão da penalidade.

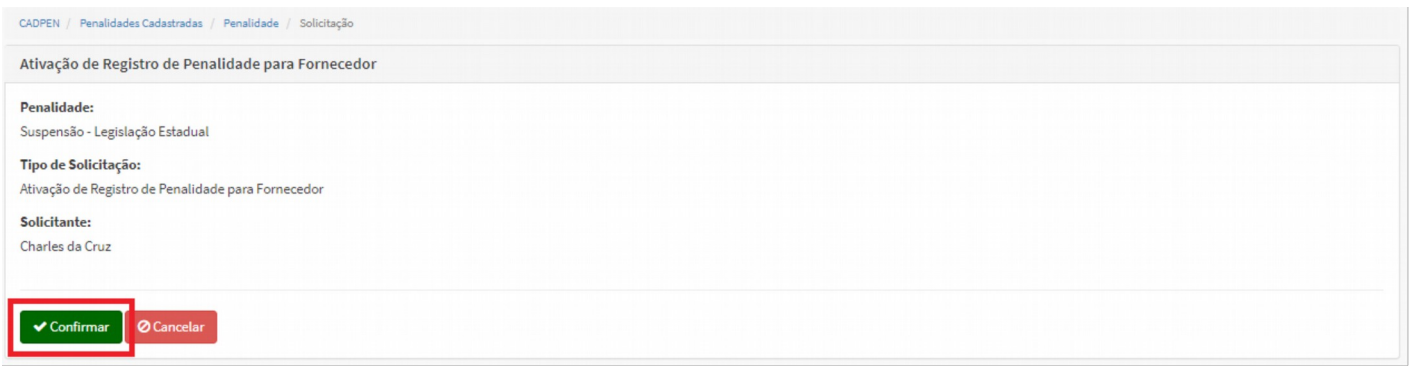